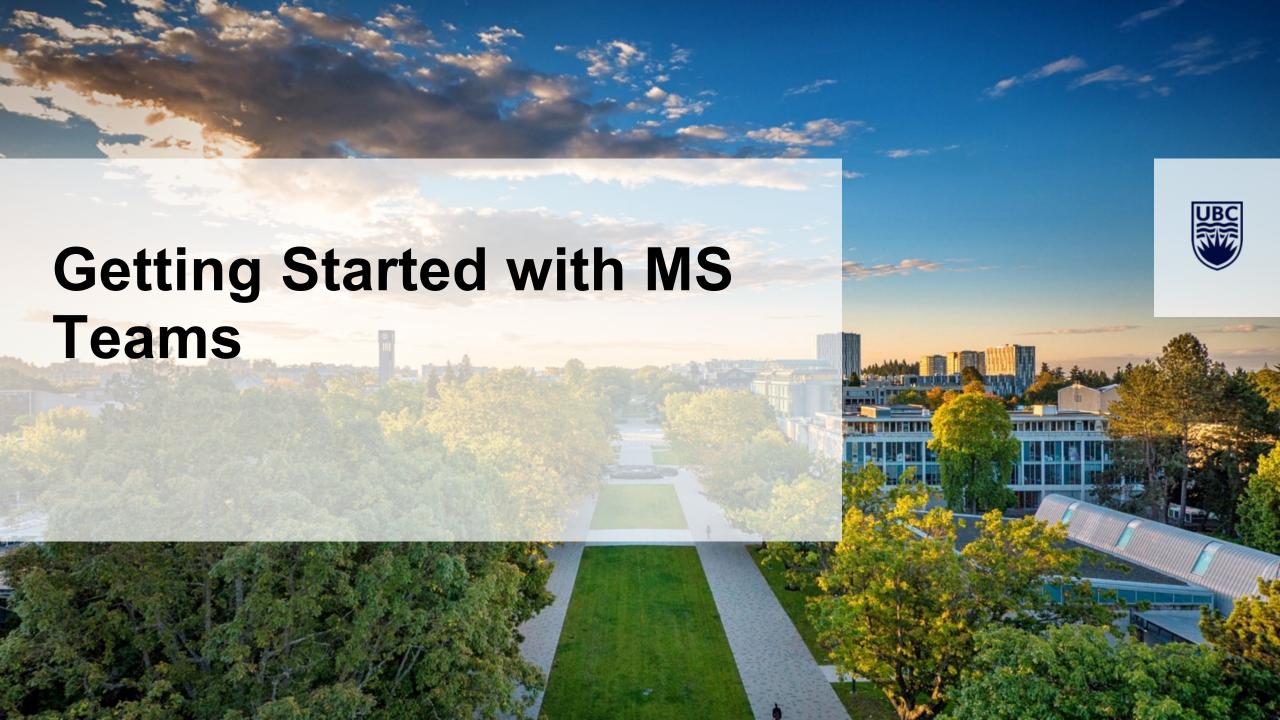

### Goals

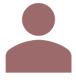

Log in

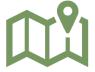

Learn our way around

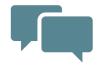

Send a chat message

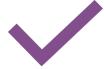

**Best Practices** 

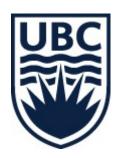

# What is Teams?

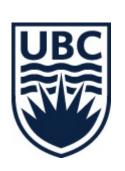

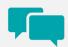

Chat with colleagues

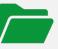

Share files

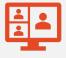

Meetings

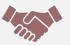

Work together

### Two versions

### Desktop Client

- Installs on your computer
- Can be set to auto run when logging in

#### Web version

- Does not need to install
- Slightly different interface

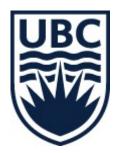

# Two types of users

#### Guest

- Join teams
- Chat and post in channels
- Collaborate on files
- Not UBC employee

### Regular

- Owner or member of teams
- Send files
- Add others to teams
- UBC Employee

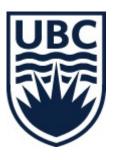

### **Logging In**

- Use your primary email
- UBC Employees: CWL
- Guests: your password

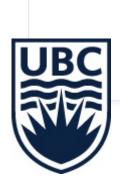

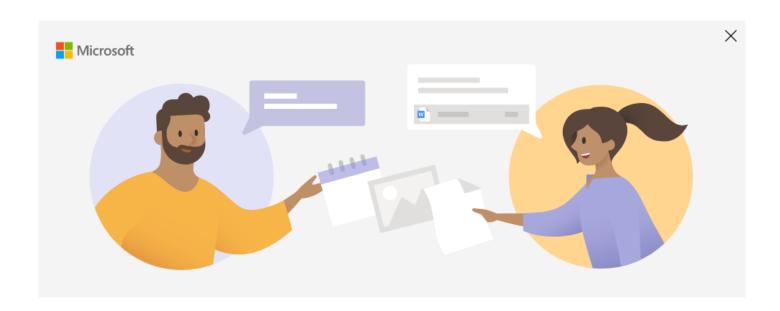

Enter your work, school, or Microsoft account

scott.tatarchuk@ubc.ca

Next

#### **Web Version**

- Google "MS Teams"
- Sign in the same way

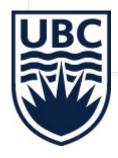

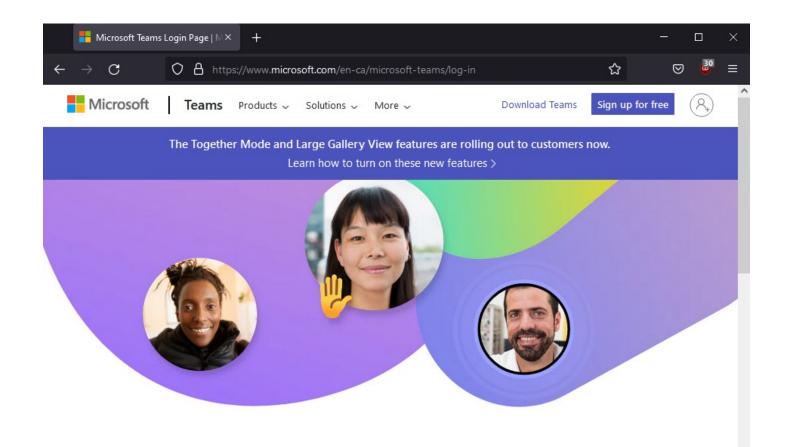

#### **Welcome to Microsoft Teams**

Sign in now to chat, meet, call, and collaborate all in one place.

Sign in

Download now

# Main Page (UBC Employees)

- 1. Recent posts, tags, chats
- 2. All chats
- 3. Teams and channels
- 4. Your outlook calendar
- 5. Search for contacts
- 6. Settings

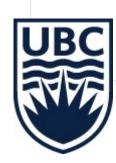

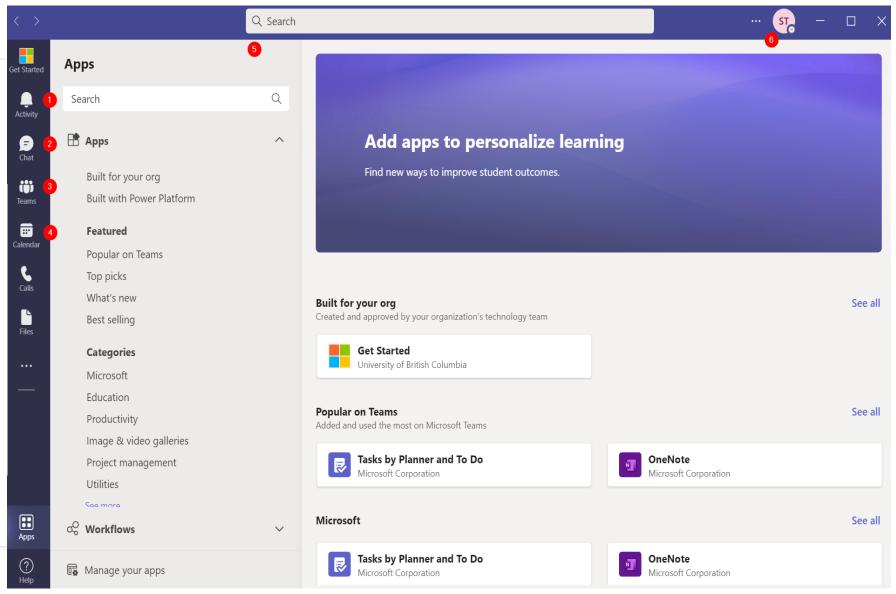

# Main Page (Guests)

- 1. No option for calendar
- 2. No option for calls

Q Search

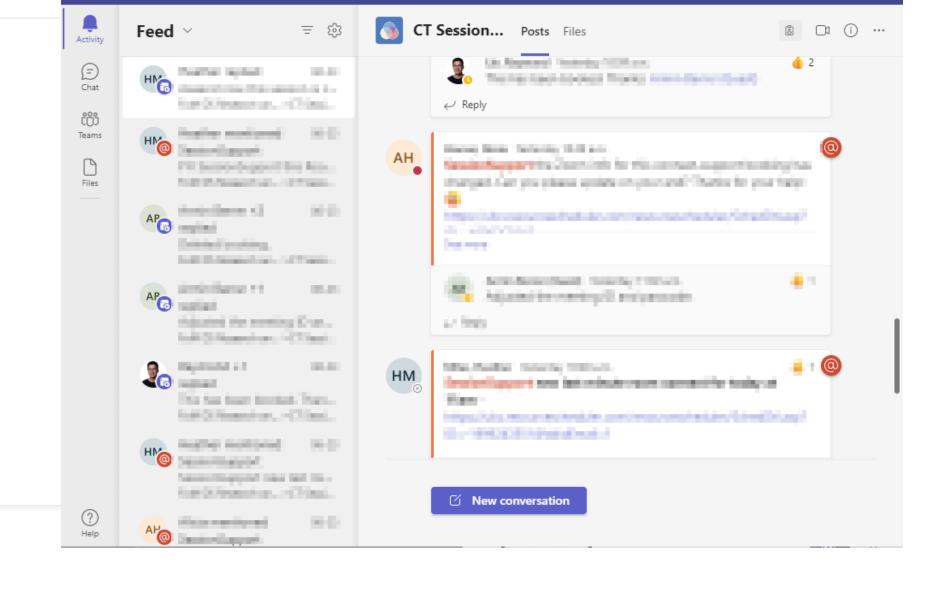

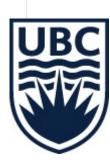

# Swap Organisations

- Click your icon top right
- Click the org

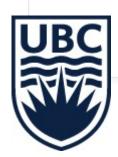

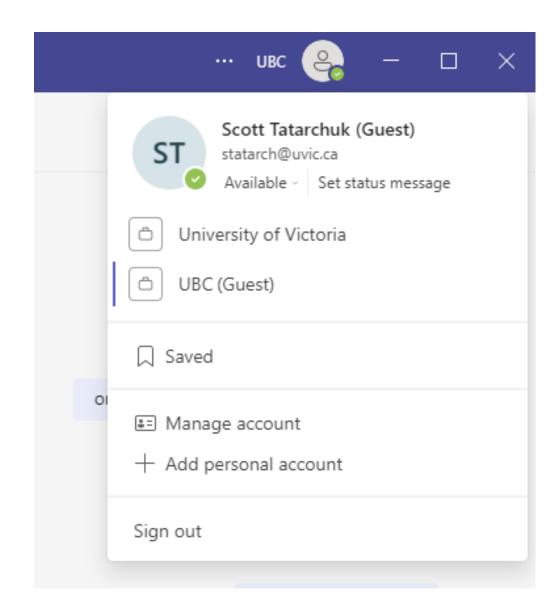

# Web Main Page

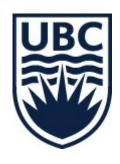

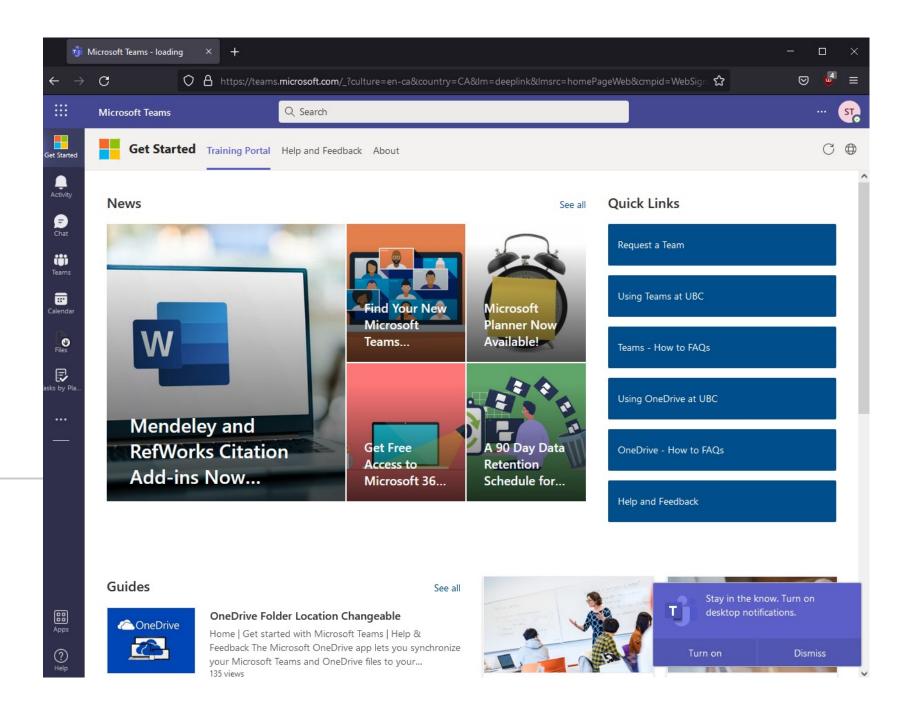

### Booking Meetings (Outlook)

- Similar to Zoom
- Use the New Teams Meeting button
- Invitation has a link to join
- Change meeting settings

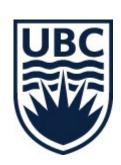

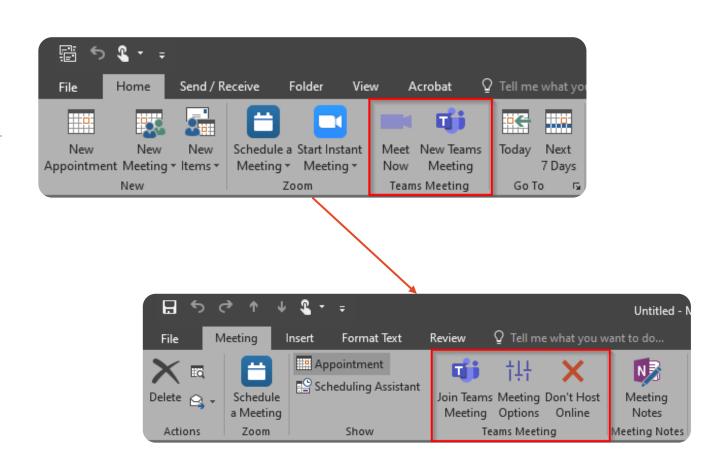

### Booking Meetings (Teams)

Click New Meeting

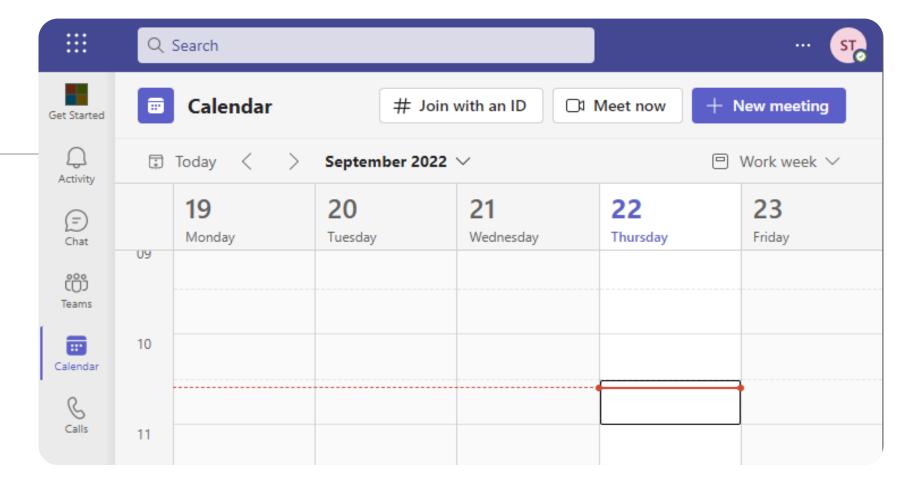

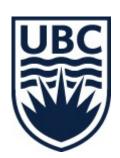

# Meetings

- Similar to Zoom
- People = Participants
- Chat persists after meeting ends
- Record

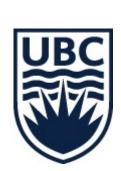

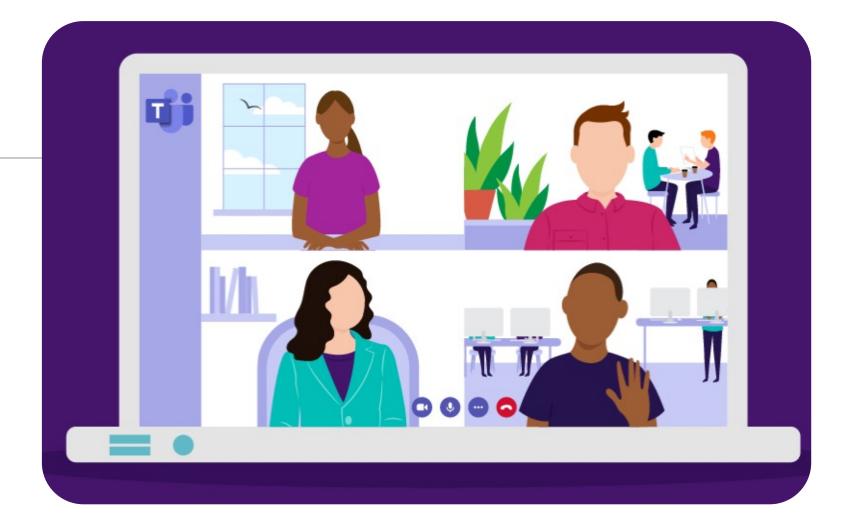

#### Search

- Find your colleagues
- Search by name, email
- Find teams you are part of
- Uses the UBC directory

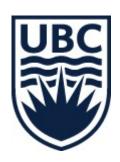

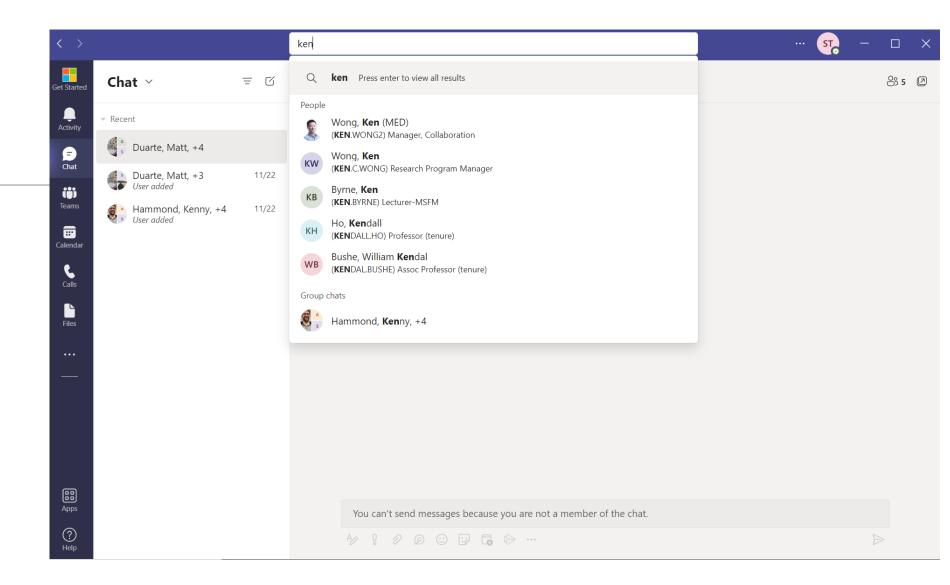

#### Chat

- Can be 1:1 or group
- Use search to find who you want to chat with
- Add more people to create a group chat
- Share messages or files
- Can start a video call
- 90 day retention policy

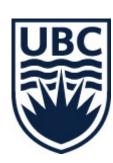

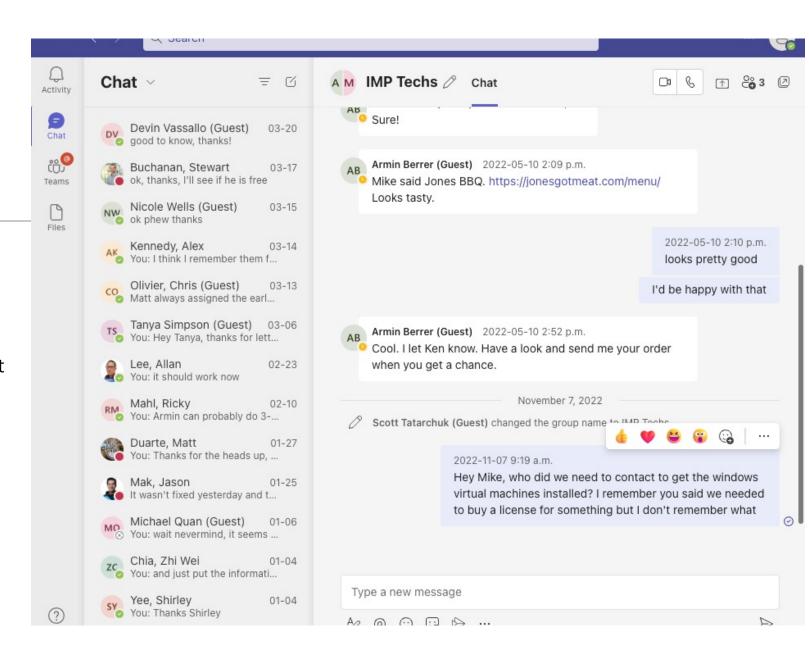

#### **Teams**

- Collection of related channels
- Important teams and channels can be pinned
- Click on a team to see channels
- Owners, members, and guests

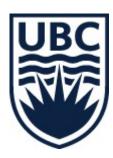

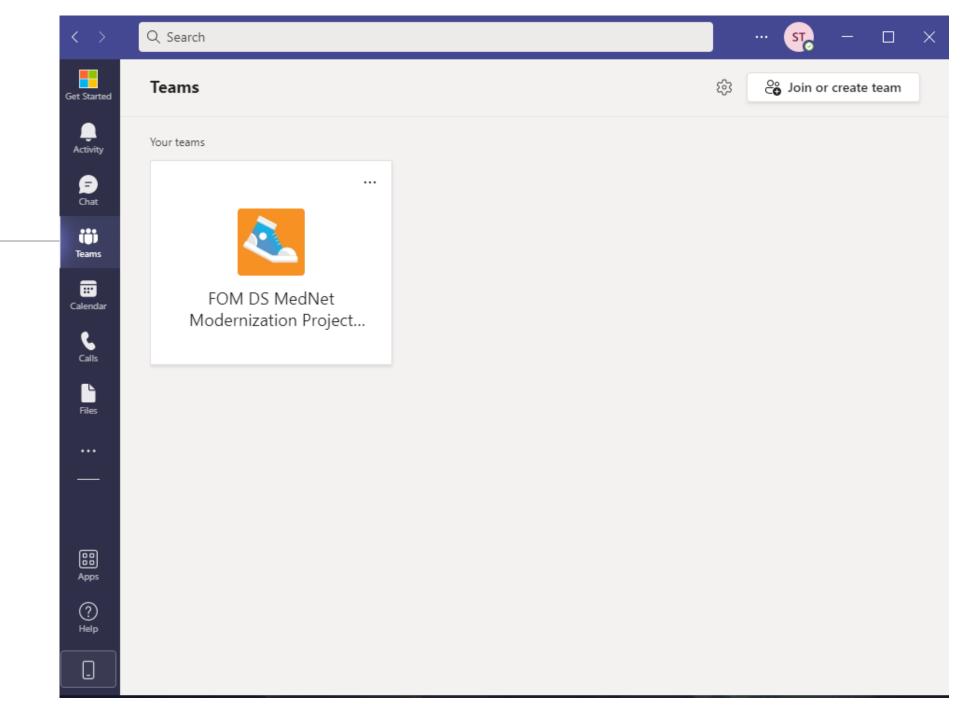

#### **Channels**

- Teams can have many channels
- Channels can have unique permissions
- Chat in a channel with posts

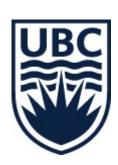

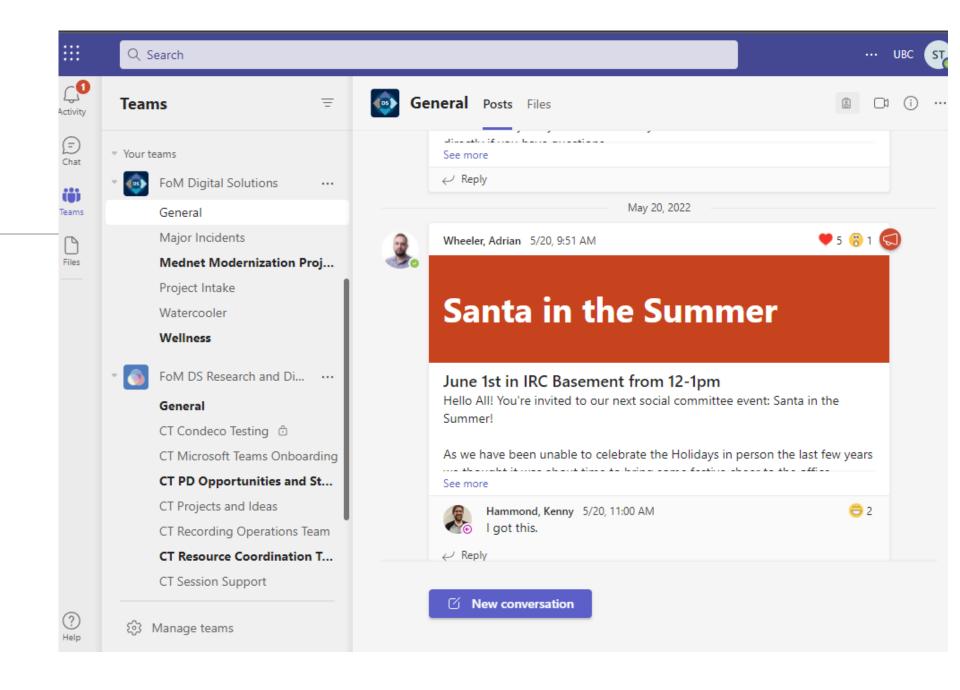

# Tasks by Planner

- Can be added to a channel by the owner
- Assign people to tasks
- Make it work for your team

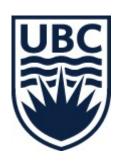

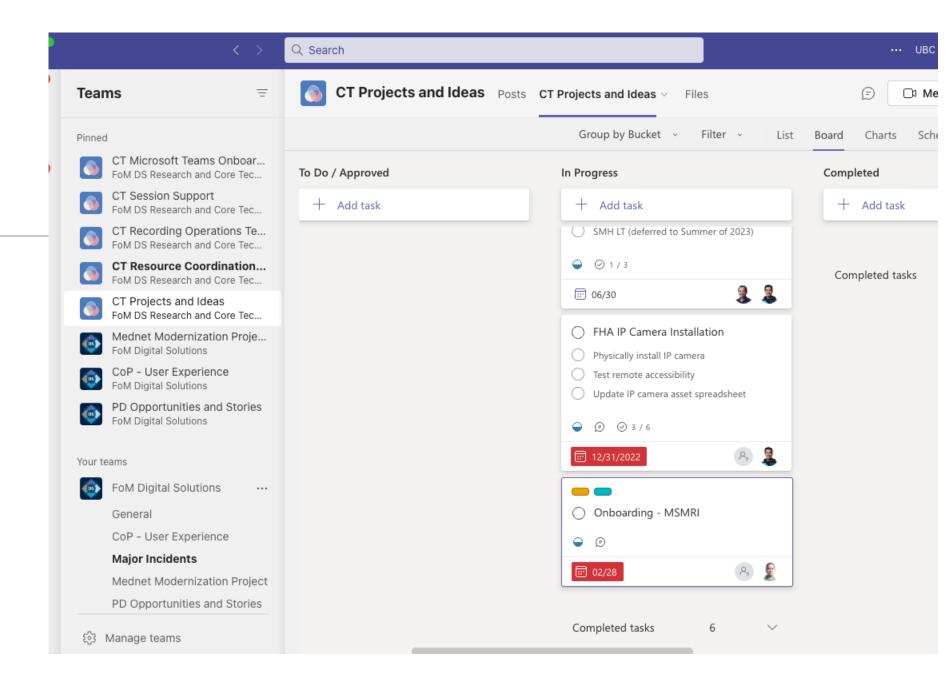

#### **OneNote**

- Apps -> OneNote
- Pin it for quick access
- Access personal, team, and meeting notes

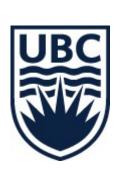

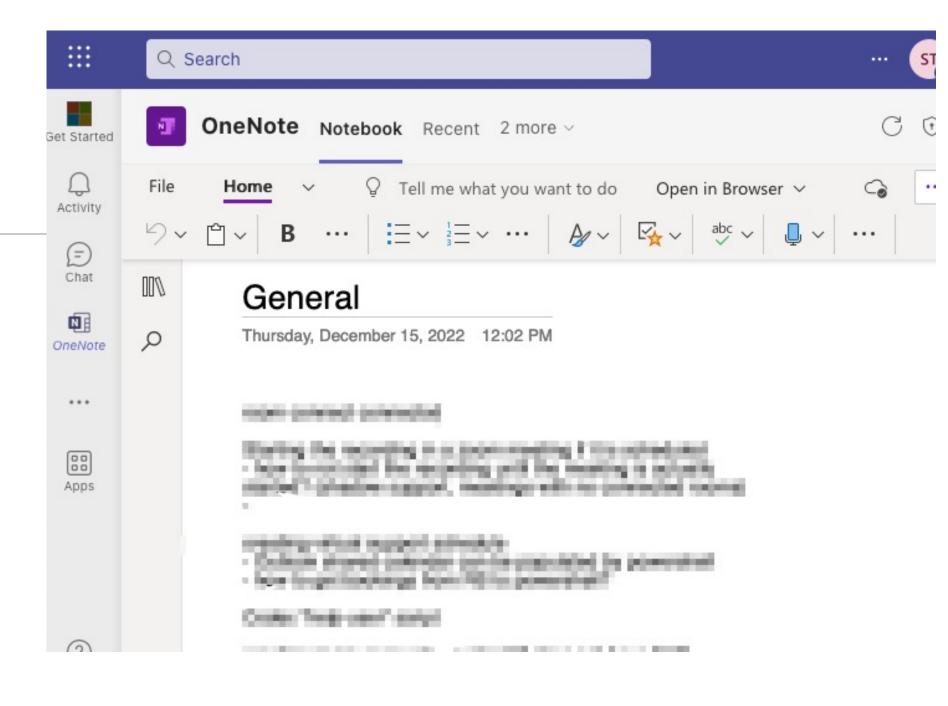

# Tips and Tricks

- Settings -> devices -> noise suppression
- Change your status
- Set a status message

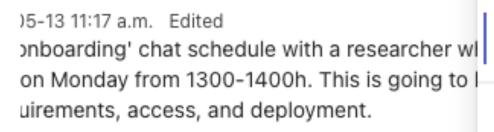

May 13, 2022

Posts Files 1 more ~

aina ma?

٦y

May 19, 2022

Scott Tatarchuk (Guest)

Available

Set status me...

🗅 University of Victoria

🗂 UBC (Guest)

Saved

Manage account

+ Add personal account

Sign out

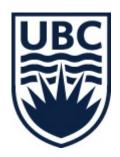

VE 40 4:40 - - E-19

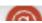

### Status Messages Best Practices

- Days working from home
- Days in the office
- Where you will be when in the office
- Like setting your out of office

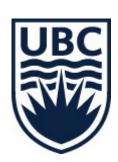

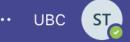

aturday

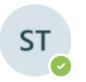

#### Scott Tatarchuk (Guest)

statarch@uvic.ca

Available ~

Edit status message

Week of April 17 - 21: @MSB 161 Mon - Thurs, WFH on Fri

Display until Saturday 11:59 p.m.

- 🗂 University of Victoria
- 🗅 UBC (Guest)
- Saved
- ■■ Manage account
- + Add personal account

Sign out

# Find Your Colleagues

- Go to your team
- Manage team
- Hover over each portrait
- Quickly check the status of team members

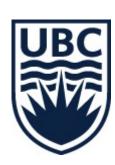

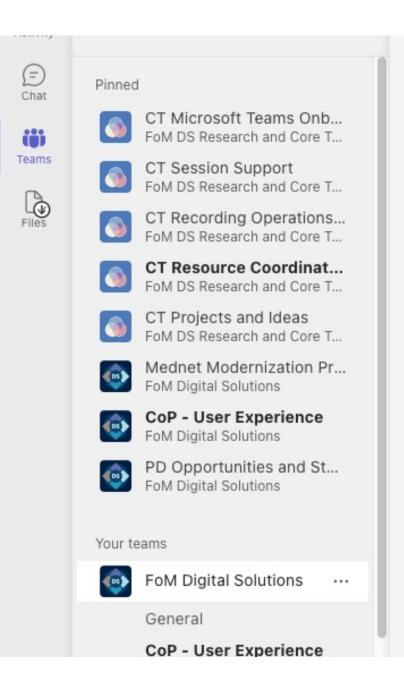

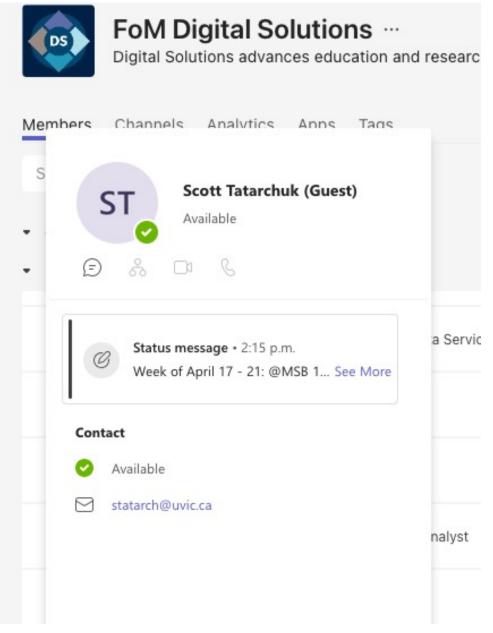

# Questions?

medit.servicedesk@ubc.ca

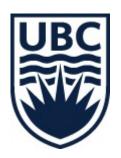